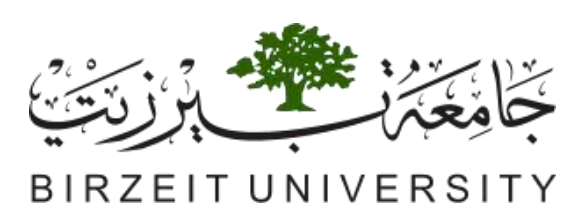

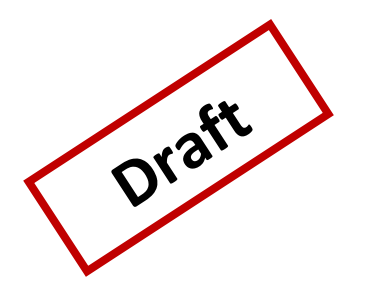

## تقييم المساقات باستخدام نظام ال APA

## المحتويات

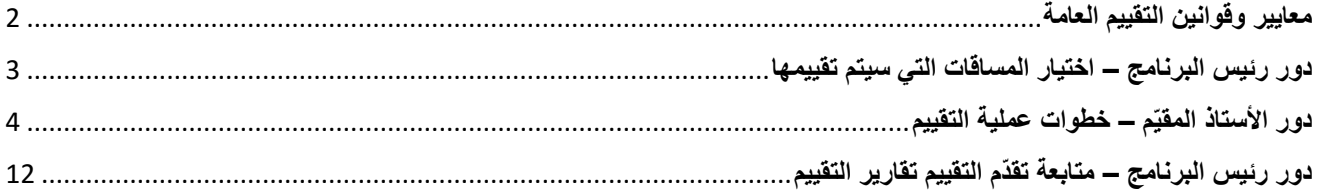

## **معايير وقوانين التقييم العامة**

<span id="page-1-0"></span> سيتم تقييم مساقات البرنامج األكاديمي خالل فترة زمنية محددة تعرف بدورة التقييم (cycle Assessment)، والتي يحتسبها النظام كما يلي:

o مدة دورة التقييم = عدد سنوات البرنامج + .1

 عدد المساقات المطلوب تقييمها خالل الدورة مساو لعدد مساقات التخصص التي يطلب من الطالب اتمامها خالل رحلته الأكاديمية.

o مثال نجد أن برنامج علم الحاسوب يجب أن يقيّم 24 مساقا خالل 5 سنوات.

- المساقات المرشحة للتقييم كل فصل سيظهر ها النظام عبر حساب رئيس الدائرة بحيث يقوم اوّل الفصل باختيار المساقات المنوي تقييمها خالل الفصل الجاري.
	- o المساقات التي تظهر كمرشح للتقييم هي تلك التي تنطبق عليها الشروط التالية:
		- √ تحقق واحدا من مخرجات البرنامج على الأقل بدرجة 3.
			- تق ّدم خالل الفصل الحالي للطالب
		- ّم تقييمها خالل الفصل الماضي ولكن نتيجة تقييمها غير مقبولة. ت
- في حال كان المساق متعدد الشّعب، فان النظام يطلب أن يتم تقييم 1\3 الشعب المطروحة على الأقل حتى يعتبر هذا المساق قد قيّم.
- عندما يقوم رئيس الدائرة باختيار المساقات للتقييم عبر النظام، فان تلك المساقات تكتسب خصوصية على رتاج عبر حسابات الأساتذة المقيّمين، اذ يجدون أكثر من اشعار يشير الى انّ هذا المساق سيتم تقييمه خلال الفصل، كما أنّ ال Grade Sheet لهذا المساق تتغير قليال، وتظهر أيقونة تقرير التقييم Report Assessment أيضا في صفحة المساق.
- يجب أن تكون خطة المساق وتحديدا مخرجاته قد أدخلت عبر النظام حتى يتمكن األستاذ من تقييم مساقه، وينصح أن يتراوح عدد مخرجات المساق من 5-2 مخرجات.
- ما سيتم تقييمه خالل الفصل هو مدى تحقق مخرجات المساق من خالل ربط أسئلة االمتحانات ووسائل التقييم األخرى المستخدمة بمخرجات المساق، ذلك أنّ النّظام يحتسب مدى تحقق هذه المخرجات من خلال أداء الطلاب (علاماتهم) في الأسئلة والاجزاء المربوطة بالمخرجات، وهذا ما يسمى بالتقييم المباشر (Direct Assessment)، كما سيتم تقييمها اخر الفصل أيضا من خلال استبيان للطلبة وهذا ما يسمى بالتقييم الغير المباشر (Indirect Assessment).
- كل مخرج من مخرجات المساق سيتم تقييمه بثالثة طرق تقييم مختلفة خالل الفصل وسيقوم النّظام باحتساب مدى تحقق المخرج من خالل احتساب نسبة الطلبة الذين حصلوا على %60 فما أكثر في طرق التقييم المختلفة للمخرج.
- o توضيح: جميع طرق التقييم التي يستخدمها أستاذ الما ّدة تهدف لفحص المفاهيم والمهارات التي يكتسبها الطالب خلال المادّة وبالتالي هي تفحص مخرجات هذه المادّة. المطلوب هنا اختيار ثلاثة من هذه الطرق لفحص المخرج الواحد، بالتالي المساق ذو الثالثة مخرجات يحتاج تسعة طرق تقييم خالل الفصل.
- o مثال: لتقييم المخرج األول مثال، قد يكون السؤال الثاني من االمتحان النصفي يفحص هذا المخرج باإلضافة ألحد االختبارات القصيرة والسؤال الخامس من االمتحان النهائي، عندها يتم ادخال عالمات هذه األسئلة\األجزاء عند ادخال العالمات الكليّة للطالب وسيقوم النظام باحتساب عالمة المخرج باالعتماد عليها.
- سيتم عكسها أولا بأول على تقرير تقييم المساق، بحيث يجد الأستاذ التقرير جاهزا في نهاية الفصل وقد يحتاج فقط لإضافة بعض التعليقات ومن ثمّ برسله لرئيس الدائرة للموافقة.

<span id="page-2-0"></span>**دور رئيس البرنامج – اختيار المساقات التي سيتم تقييمها**

1. في بداية كل فصل، يقوم رئيس الدائرة باختيار المساقات التي سيتم تقييمها خلال الفصل من خلال الدخول للنظام، ثمّ اختيار البرنامج الذّي بنتمي له المساق، ثمّ الضغط على زر "تقييم المساقات"، ثمّ " المساقات التي سيتم تقييمها" كما هو موضّح في الشاشتين 1 و2 أدناه:

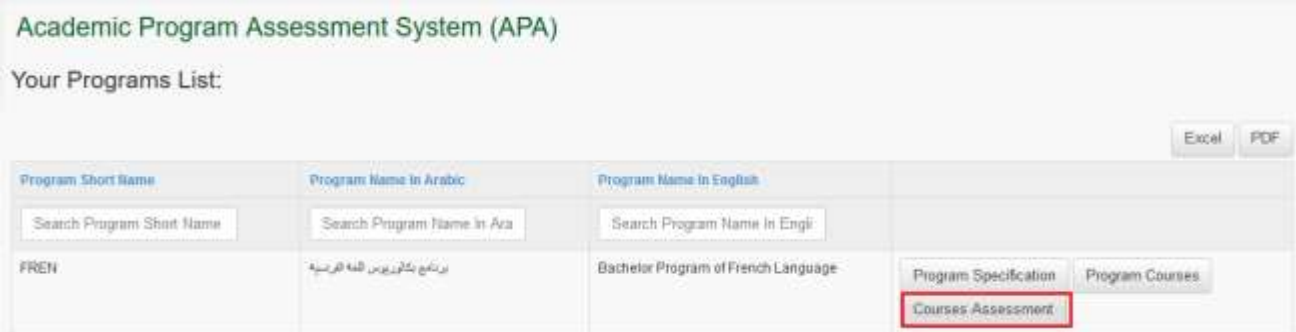

**شاشة** :*1* زر تقييم المساقات\الصفحة الرئيسية

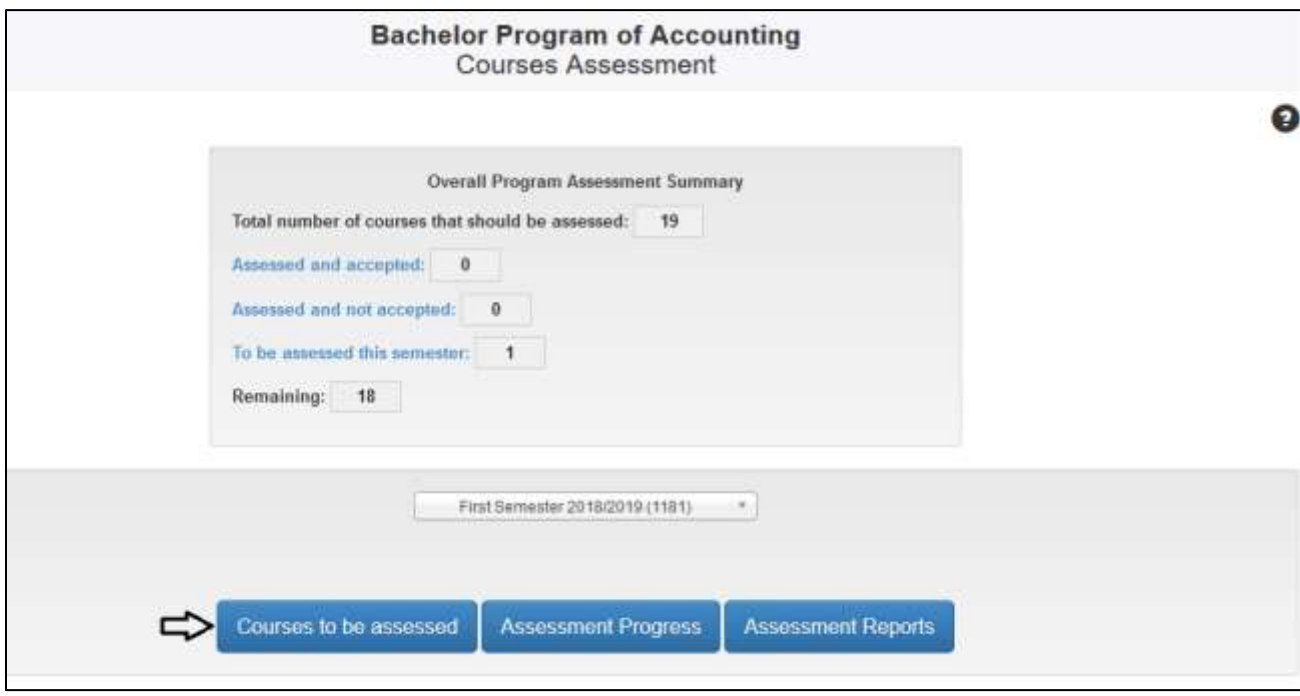

**شاشة 2**: زر المساقات التي سيتم تقييمها

**مالحظة:** في حال لم يكن المساق مربوطا بمخرجات البرنامج من خالل مصفوفة الربط، فلن يظهر بالقائمة.

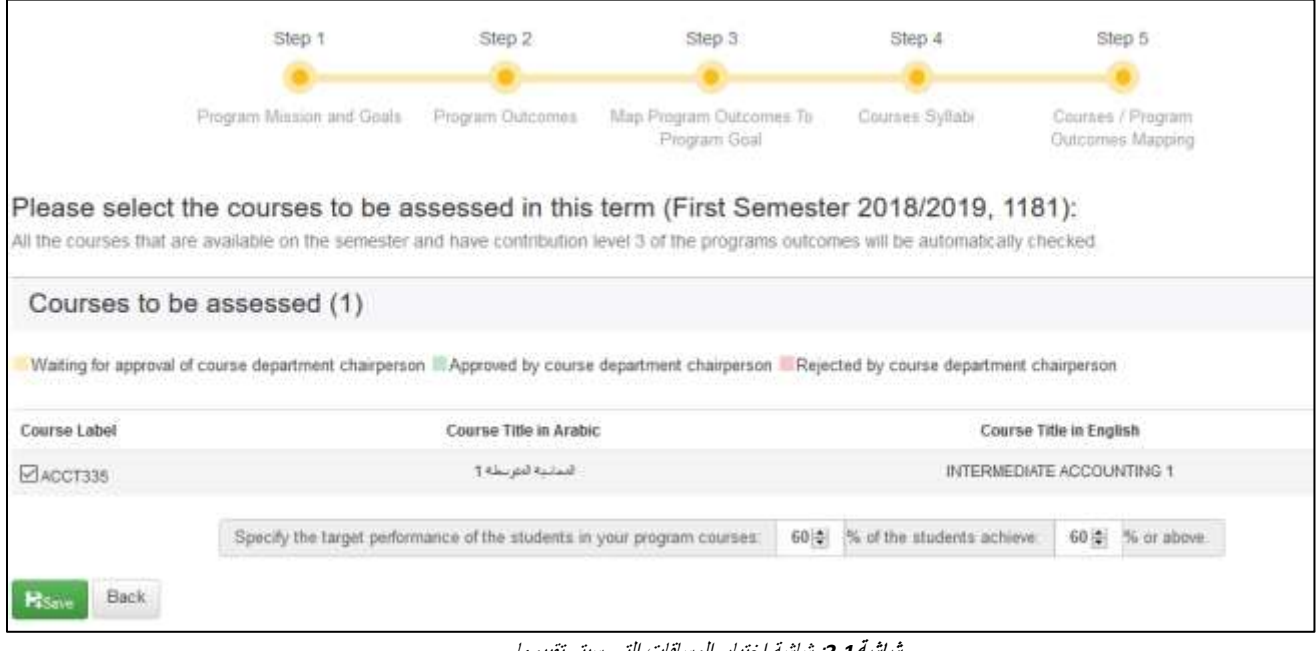

**شاشه 3.1:** شاشة اختيار المساقات التي سيتم تقيي

2. يستطيع رئيس الدائرة تحديد معيار الأداء الذي ينوي اعتماده لجميع المساقات خلال الفصل، أي الحد الأدنى من نسبة الطلاب الذين حصلوا على علامة معينة كي تكون معيارا للتقييم. النظام يعتمد نسبة 60% كحد أدنى، لكن يستطيع رئيس الدائرة زيادة هذه النسبة كما هو موضّح في الشاشة 4:

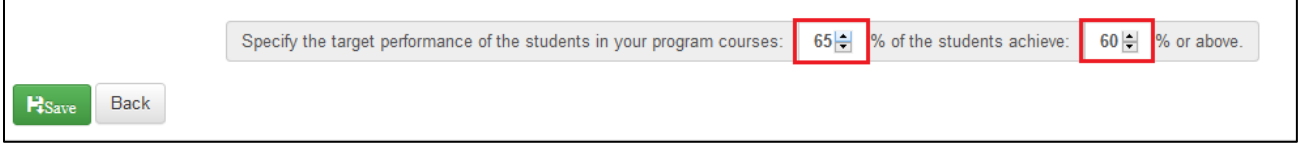

**شاشة**:*3.2* اختيار معيار األداء لجميع المساقات التي ستقيّم في البرنامج األكاديمي خالل الفصل

3. في حال كان المساق الذي تمّ اختيار ه مقدّم من دائر ة أخر ى في الجامعة، فان طلب التقييم سيرسل لرئيس الدائر ة التي تقدّم المساق وعندها يمكنه الموافقة أو الرفض لتقييم المساق في دائرته، كما ويظهر اشعار على صفحته الرئيسية لإعلامه بأنّ هناك طلبا لتقييم أحد مساقات برنامجه كما هو مو ّضح أدناه:

> One of your department's courses has been selected for assessment in this semester, this (action need your approval (GENERAL BIOLOGY LAB

> > <span id="page-3-0"></span>**دور األستاذ المقيّم – خطوات عملية التقييم**

عند اختيار المساقات والضغط على "حفظ"، فان النّظام سيظهر على الصفحة الرئيسية لرتاج الأساتذة الذين تمّ اختيار مساقاتهم / شعبهم للتقييم ملاحظة أنّ المساق سيتم تقييمه خلال الفصل كما هو مبيّن في الشاشة 4 أدناه:

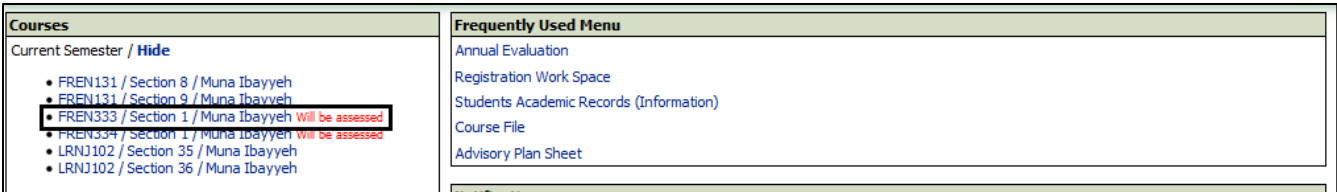

**شاشة** :*4* جزء من الصفحة الرئيسية لرتاج أستاذ مقيّم

4. عند الضغط على اسم المساق تظهر شاشة المساق الرئيسية كما هو موضّح في الشاشة 5 (ملاحظة بالأحمر ان المساق سيقيّم، أيقونة جديدة باسم (Report Assessment):

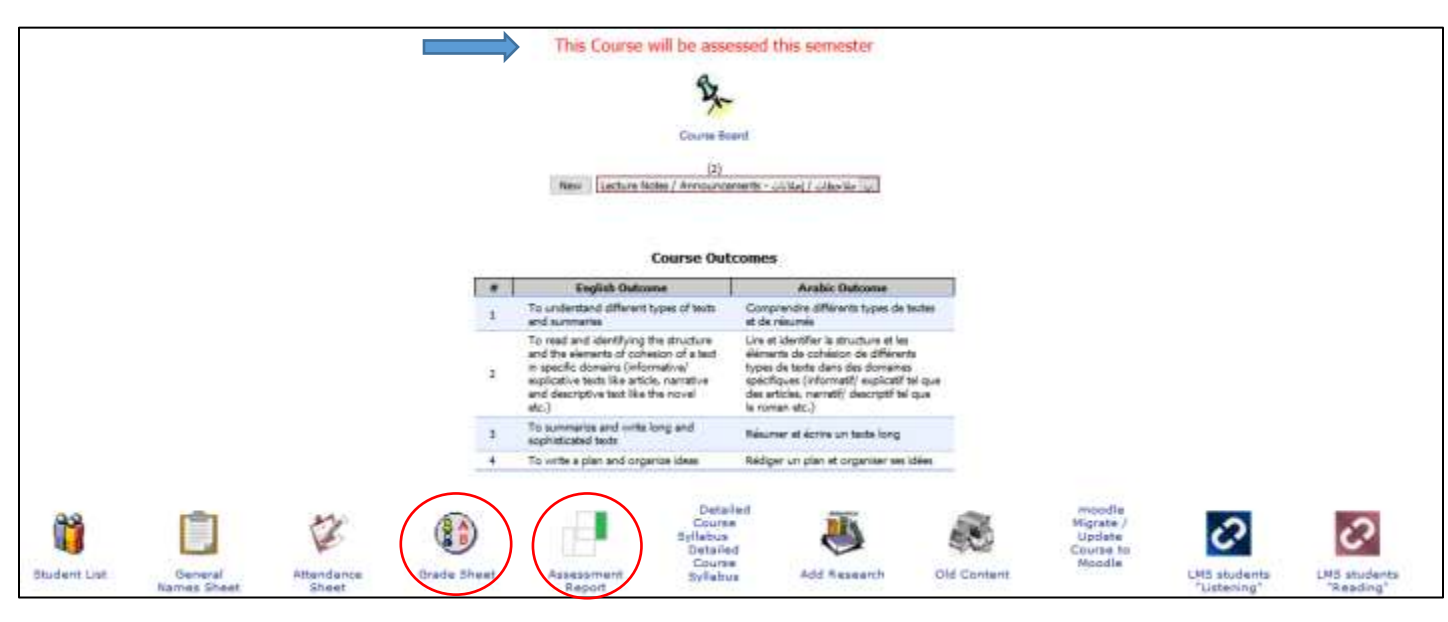

**شاشة** :*5* صفحة مساق اختير للتقييم

5. كما أنّ ال Grade Sheet التي ستستخدم لإدخال علامات الطلاب سيطر أ عليها بعض التغيير ات لملائمة عملية التقييم، اذ عند إضافة breakجديد تظهر الأقسام المحددة باللون الأحمر كما هو موضّح في الشاشة 6 أدناه:

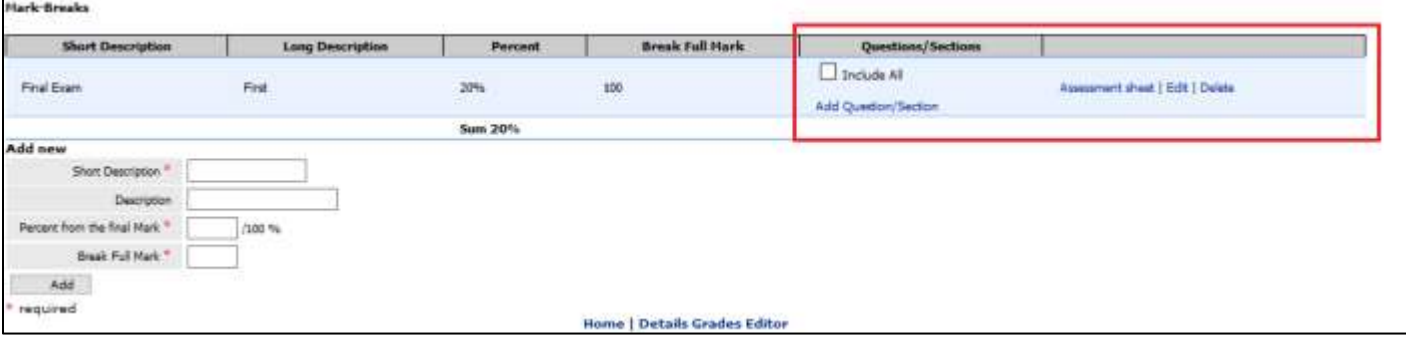

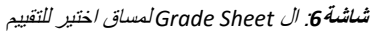

- يستطيع الأستاذ أن يدخل علامات الطلاب لسؤال محدّد أو قسم محدد من علامة ال break والتي تفحص أحد مخرجات المساق التي ستقيّم من خالل الضغط على "Section/Question Add "وفي حال كان كل break يفحص مخرجا واحدا يمكنه الضغط على "All Include"إلدخال كل عالمة ال break في عملية تقييم المخرج.
- عند الضغط على Add Question/Section تظهر الشاشة 7، والتي تمكّن الأستاذ من ادخال رقم السؤال الذي ينوي إدخاله بعملية التقييم، باإلضافة للعالمة المخصصة لهذا السؤال، والمخرج الذي سيتم فحصه من خالل هذا السؤال. المخرجات التي تظهر في القائمة المنسدلة يقوم النظام باستخراجها من خطة المساق التي أدخلت مسبقا للنظام عبر تفويض من رئيس الدائرة، والتي يجب أن تكون مكتملة وموافقا عليها من رئيس الدائرة عبر النّظام.

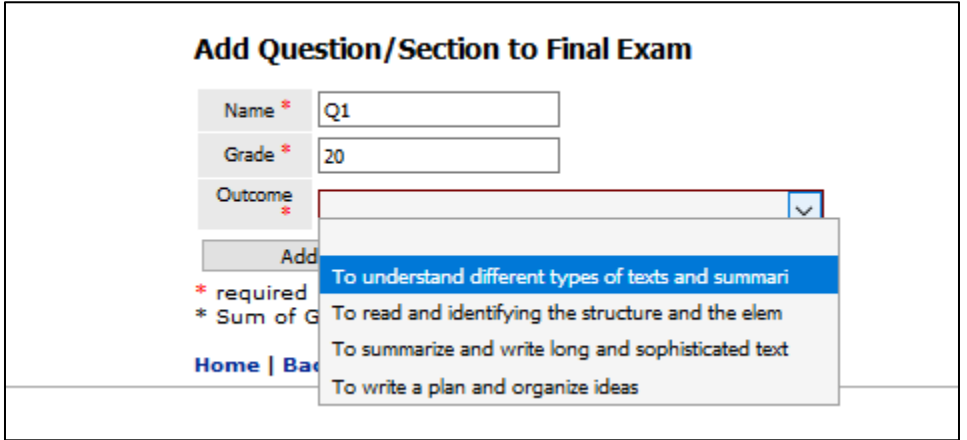

**شاشة**:*7* ادخال سؤال في عملية تقييم أحد المخرجات

 بعد إتمام الخطوة السابقة، يجد األستاذ السؤال الذي ت ّمت اضافته والعالمة المخصصة له والمخرج الذي ربط فيه ظاهرا في شاشة الـ Sheet Grade الرئيسية كما هو مو ّضح في الشاشة 8 أدناه:

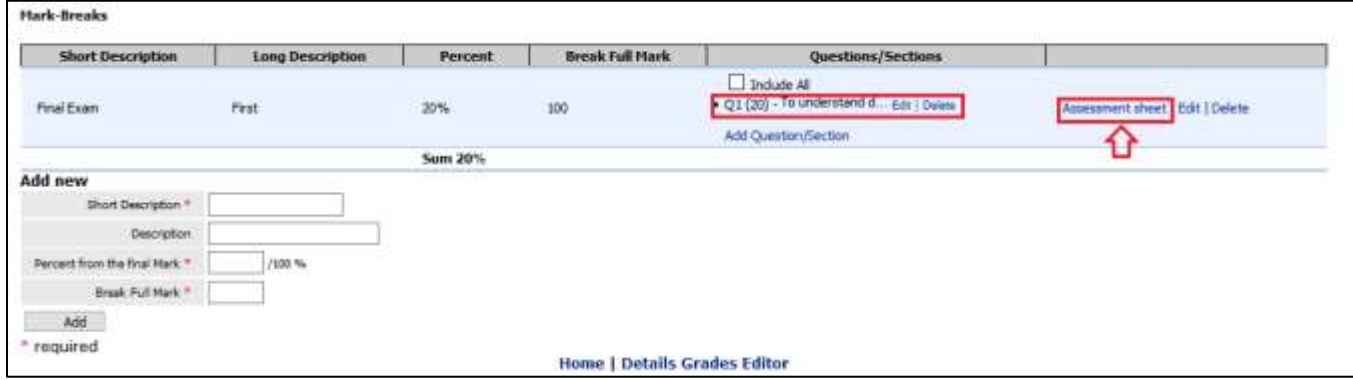

**شاشة**:*8* ال *Sheet Grade* بعد إضافة مساق للتقييم

عند الضغط على "Assessment Sheet" تظهر الشاشة 9.1، والتي تمكّن الأستاذ من ادخال العلامة كاملة كالعادة، باإلضافة إلدخال عالمة السؤال الذي سيتم إدخاله في التقييم كما يلي:

 بعد الضغط على حفظ أدنى الشاشة، يقوم النظام بحساب نسبة الطالب الذي حصلوا على %60 فما أكثر )%60 هي الحد األدنى، لكن رئيس الدائرة\البرنامج قد يزيد هذه النسبة عند تحديد المساقات التي ستقيّم بداية الفصل كما هو مو ّضح في شاشة 3.2)، ويحتسب بعض القيم الأخرى التي قد تهمّ الأستاذ كالانحراف المعياري والعلامة العليا والعلامة الدنيا، ثمّ تنعكس النتيجة على تقرير التقييم الذي يظهر في شاشة المساق الرئيسية والموضّح في الشاشة

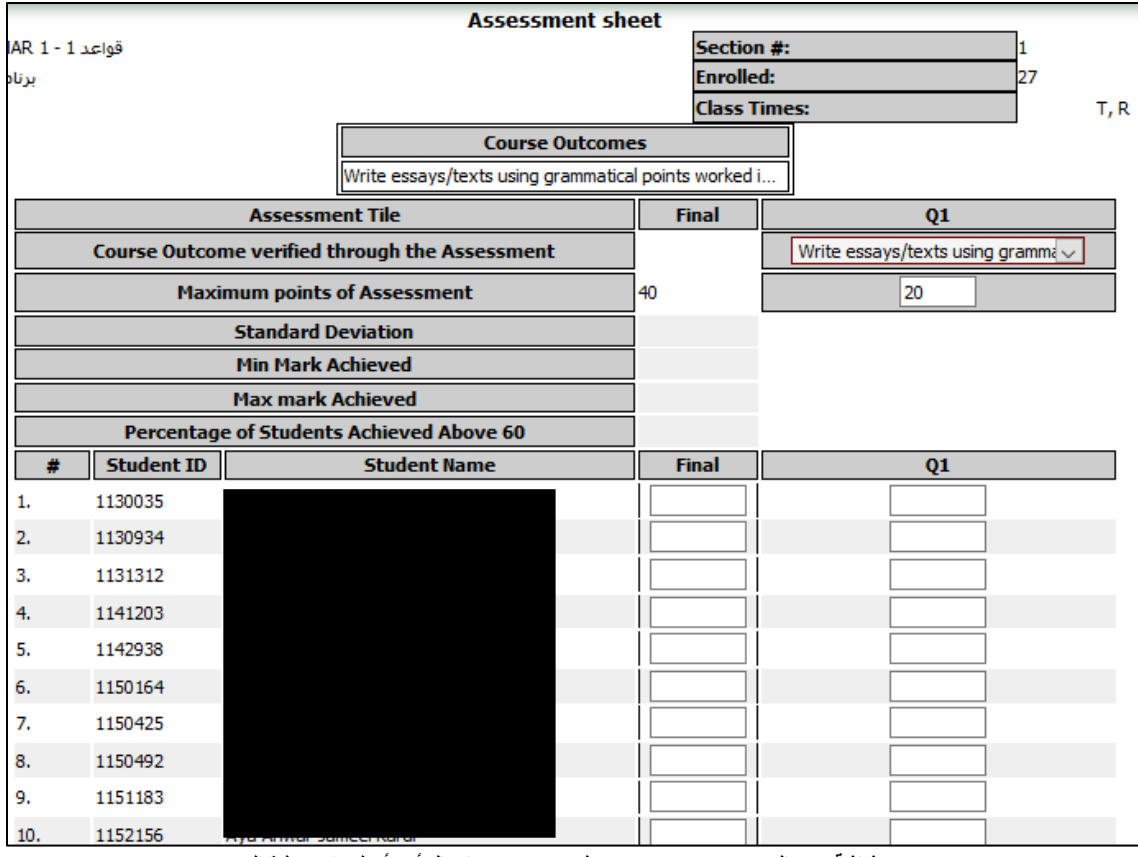

**شاشة:***9.1* ال *sheet Assessment* <sup>ل</sup> *break* سيتم ادخال أحد أسئلته في عملية التقييم

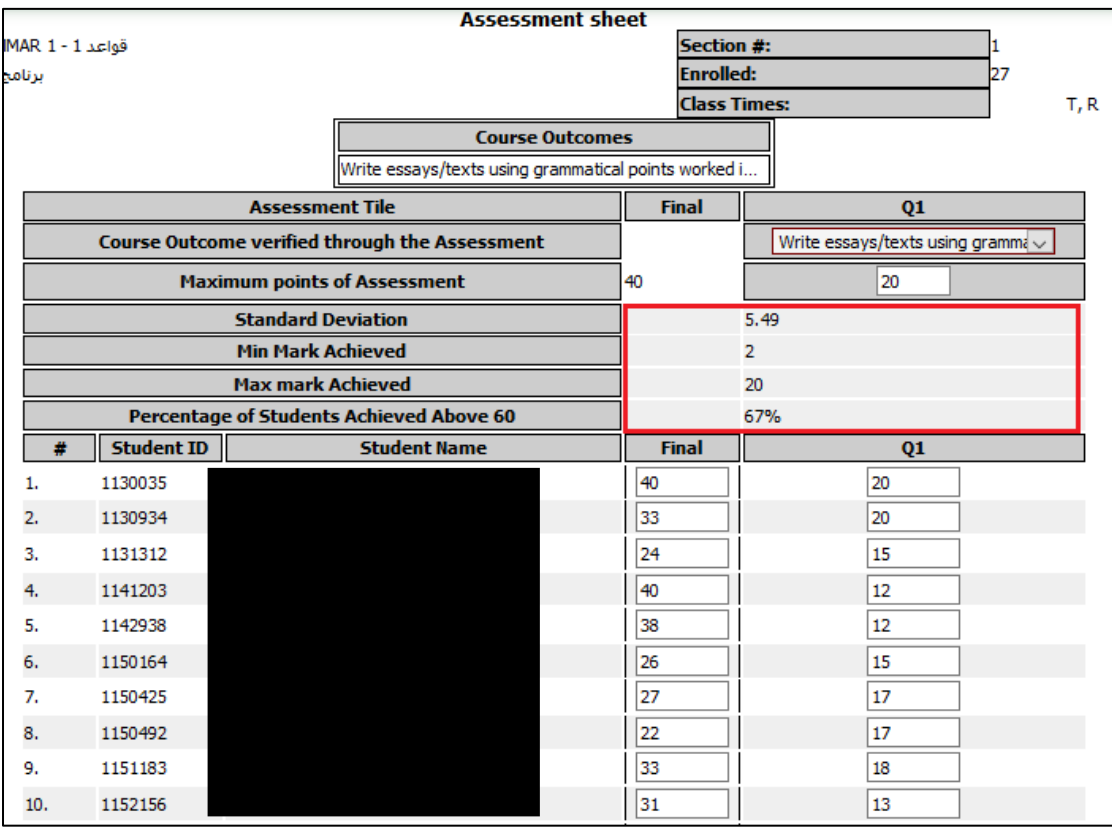

**شاشة:***9.2* **احتساب** ال *sheet Assessment* لنتيجة ادخال أحد األسئلة في عملية التقييم

 في حال قرر األستاذ بعد ادخال عالمات السؤال، أّال يدخله في عملية تقييم المخرج، او ارتأى ا ّن السؤال يقيّم مخرجا اخرا وليس المخرج الي نمّ ربطه في البداية، يستطيع من خلال القائمة المنسدلة أعلى الـ Assessment Sheet أن يقوم اما بترك المخرج فارغا فال يتم احتساب السؤال كأداة تقييم للمخرج، أو تغيير المخرج في حال قد ادخل عن طريق الخطأ في البداية. انظر شاشة 10

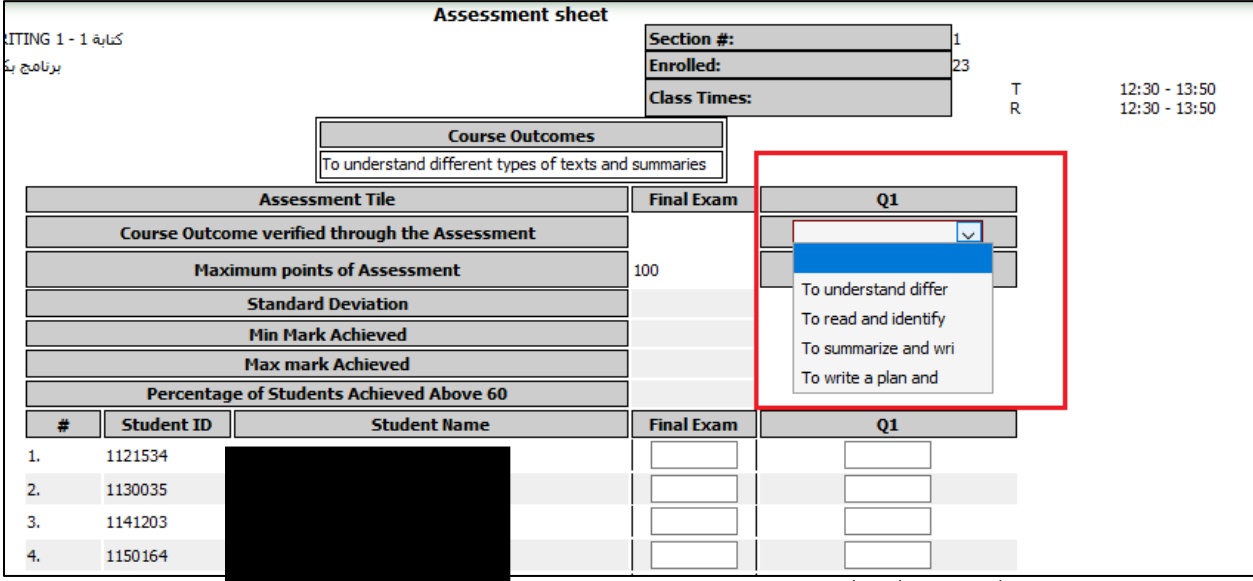

**شاشة:***10* اخراج أحد األسئلة من عملية التقييم عن طريق الغاء ربطه بالمخرج من داخل ال *sheet Assessment*

 في حال كان ال Break ككل بكافة اسئلته\أجزائه يفحص مخرجا واحدا، فان األستاذ يستطيع إدخاله ككل في عملية التقييم دون الحاجة إلدخال سؤال واحد جزء منه وبالتالي ادخال عالمته ككل عن طريق الضغط على "All Include "كما هو موضّح في الشاشة 11.1, وبعد الدخول إلى Assessment sheet لإدخال العلامات يلزم أن يتم ربط ال break بالمخرج الذي يفحصه كما هوم مو ّضح في شاشة 11.2

| Mark-Breaks                                                                                                    |                                     |                                                              |                          |                                                                                                    |                                      |  |  |
|----------------------------------------------------------------------------------------------------|-------------------------------------|--------------------------------------------------------------|--------------------------|----------------------------------------------------------------------------------------------------|--------------------------------------|--|--|
|                                                                                                    | Questions/Sections                  | <b>Break Full Mark</b>                                       | Percent                  | <b>Long Description</b>                                                                                                    | <b>Short Description</b>             |  |  |
| Assessment sheet   Edit   Delete                                                                                                    | Include All<br>Add Question/Section | <b>The Committee of the Committee of the Committee</b><br>0O | 30%                      | the control of the company's state of the control of the control of the control of the control of the control of<br>midterm exam. | _________________________<br>midterm |  |  |
| Assessment sheet   Edit   Deinte                                                                                                    | Include All <b>Ed</b>               | 10                                                           | 10%                      | 19.02                                                                                                    | <b>Quiz</b>                          |  |  |
| a process to president the fact that the life."<br>Assessment sheet   Edit   Delete<br>the control of the second control of the control of the | Include All<br>Add Question Section | 100                                                          | 40%<br><b>NEW COLUMN</b> | <b>SHOWARD IT</b><br>Final exam<br>and the company of the                                                                         | Final                                |  |  |

**شاشة:***11.1* ادخال ال *Break* كامال لتقييم مخرجا من المخرجات عن طريق *All Include*

| <b>Assessment Tile</b>                                |                   |                     | quiz                 |      |     |
|-------------------------------------------------------|-------------------|---------------------|----------------------|------|-----|
| <b>Course Outcome verified through the Assessment</b> |                   |                     | أن يفهم الطلاب التأث |      |     |
| <b>Maximum points of Assessment</b>                   |                   |                     | 10                   |      |     |
| <b>Standard Deviation</b>                             |                   |                     | 2.57                 |      |     |
| <b>Min Mark Achieved</b>                              |                   |                     | 0                    |      |     |
| <b>Max mark Achieved</b>                              |                   |                     | 10                   |      |     |
| Percentage of Students Achieved Above 60              |                   |                     | 57%                  |      |     |
| 蠹                                                     | <b>Student ID</b> | <b>Student Name</b> |                      | quiz |     |
| 1.                                                    | 1132400           |                     |                      |      | 6   |
| 2.                                                    | 1140354           |                     |                      |      | 7.5 |
| 3.                                                    | 1140360           |                     |                      |      | 9.5 |
| 4.                                                    | 1140917           |                     |                      |      | 2   |
| 5.                                                    | 1141196           |                     |                      |      | 0   |
| 6.                                                    | 1141225           |                     |                      |      | 4.5 |
| 7.                                                    | 1141361           |                     |                      |      | 5.5 |
| 8.                                                    | 1141393           |                     |                      |      | 8   |

**شاشة:***11.2* تقييم المخرج عن الطريق عالمة ا *break* كاملة

- في حال لم ينو األستاذ ادخال ال breakأو أحد اجزائه او أسئلته في عملية التقييم، فكل ما عليه هو الدخول إلى assessment sheet، وإدخال علامات الطّلاب بشكل طبيعي ولن يظهر له النّظام قائمة الربط بالمخرجات من الأساس.
- ال Editor Grade Detailed التي كان األستاذ يدخل العالمات من خاللها تصبح االن كا sheet Output حيث تنعكس جميع العلامات التي تمّ إدخالها على ال Assessment Sheet عليها كما هو موضّح في الشاشة 12 أدناه.

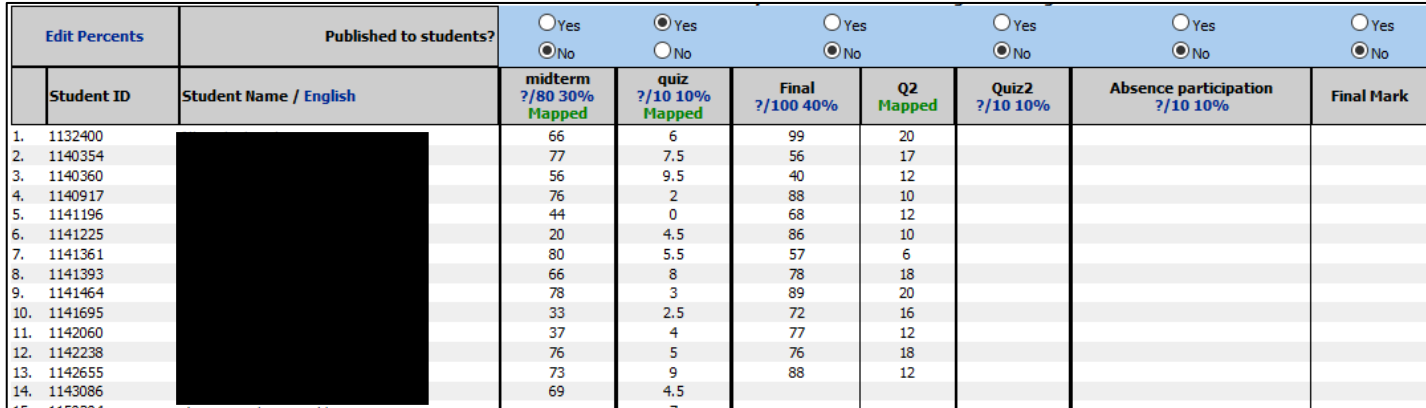

*Detailed Grade Editor***:***12***شاشة**

● بعد كل عملية تقييم يستطيع الأستاذ مراقبة النتيجة وكتابة ملاحظاته في تقرير التقييم أولا بأوّل و الذي نجده في قائمة المساق الرئيسية تحت مسمّى Assessment Report، كما هو موضّح في الشاشة 13 أدناه:

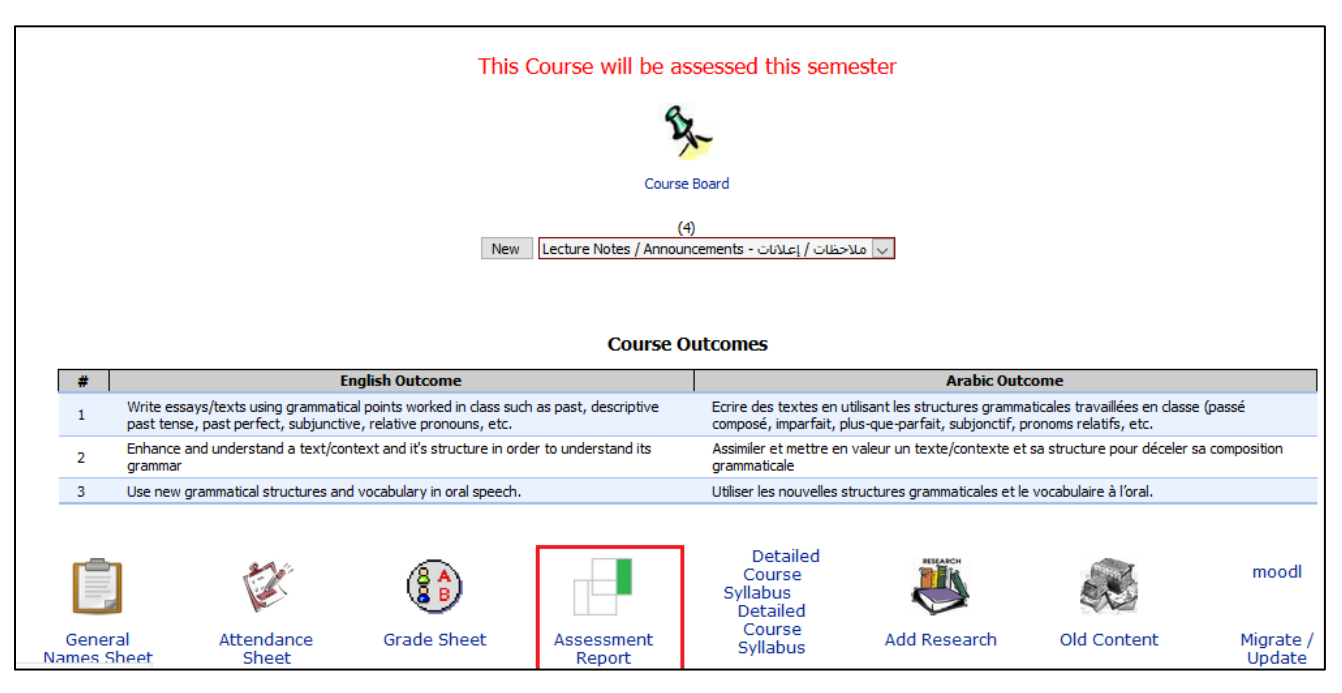

**شاشة:***13* ايقونة تقرير التقييم التي تظهر على صفحة المساق الرئيسية

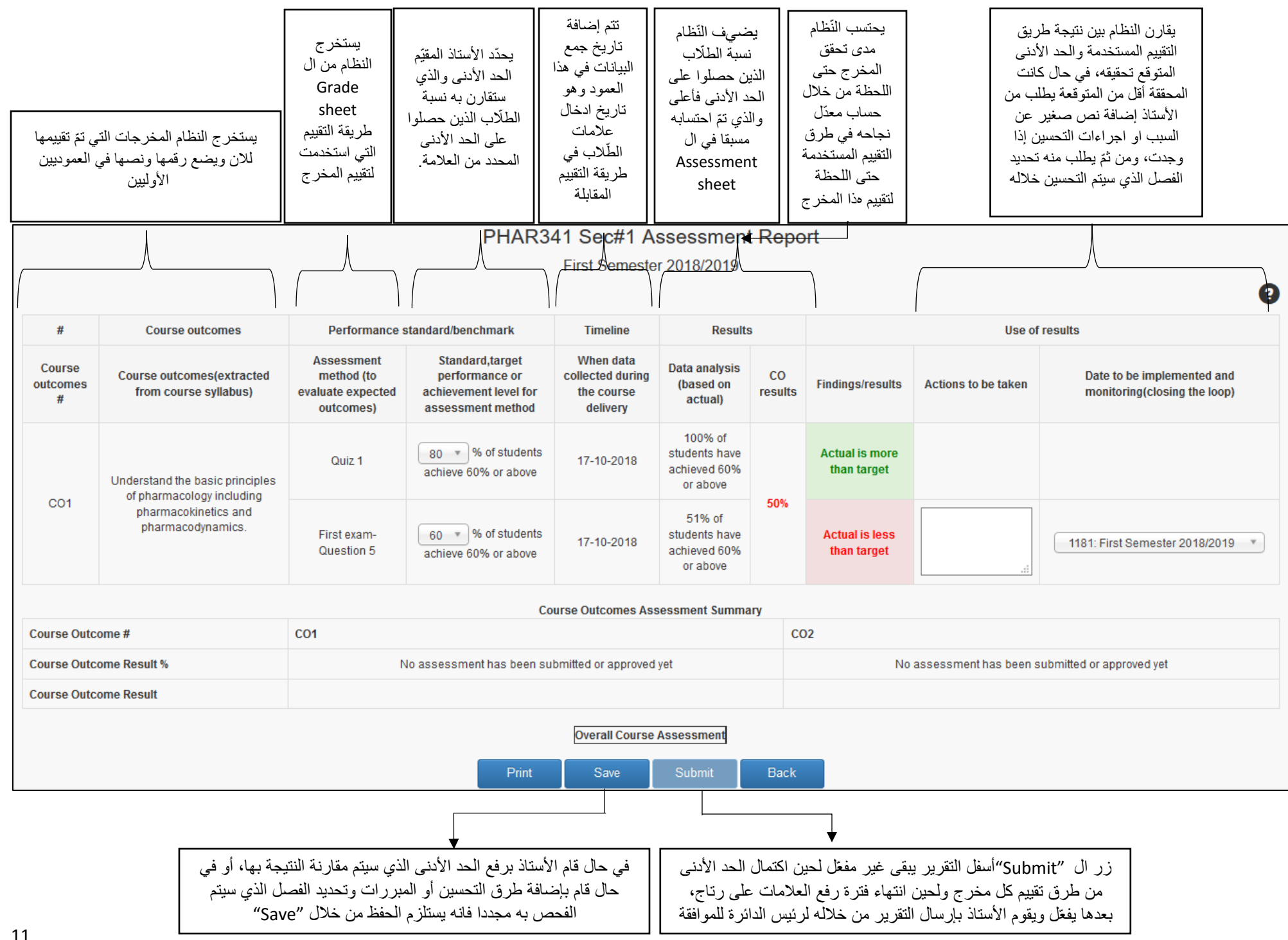

## <span id="page-11-0"></span>**دور رئيس البرنامج – متابعة تقدّم التقييم تقارير التقييم**

6. يستطيع رئيس الدائرة متابعة التقدّم في تقييم المساقات خلال الفصل من خلال الضغط على "Assessment Progress " الظاهرة في الشاشة 2 أعلاه. ستظهر قائمة بالمساقات التي نمّ اختيارها للتقييم خلال الفصل ومقابل كل مساق الحالة , وهي واحدة من ثلاث : اما None باللون الأحمر ونعني أنّه لم يتمّ حتى الان استخدام أي طريقة لتقييم أحد مخرجات المساق , أو n Progress باللون البرتقالي وتعني أنّه تمّ فعلا استخدام طريقة تقييم واحدة على الأقل لتقييم أحد مخرجات المساق حتى الان وتظهر بين () عدد الطرق المستخدمة للان , أو Complete باللون الأخضر وتعني أنّه تمّ استيفاء الحدّ الأدنى من عدد طرق التقييم لكل مخرج وأنّ تقرير التقييم الان جاهز لإرساله لرئيس الدائرة للموافقة عليه , وتظهر بين () أيضا عدد طرق التقييم التي تمّ استخدامها لتقييم مخرجات المساق. تظهر الشاشة 14 أدناه حالة أحد المساقات وهي In progress :

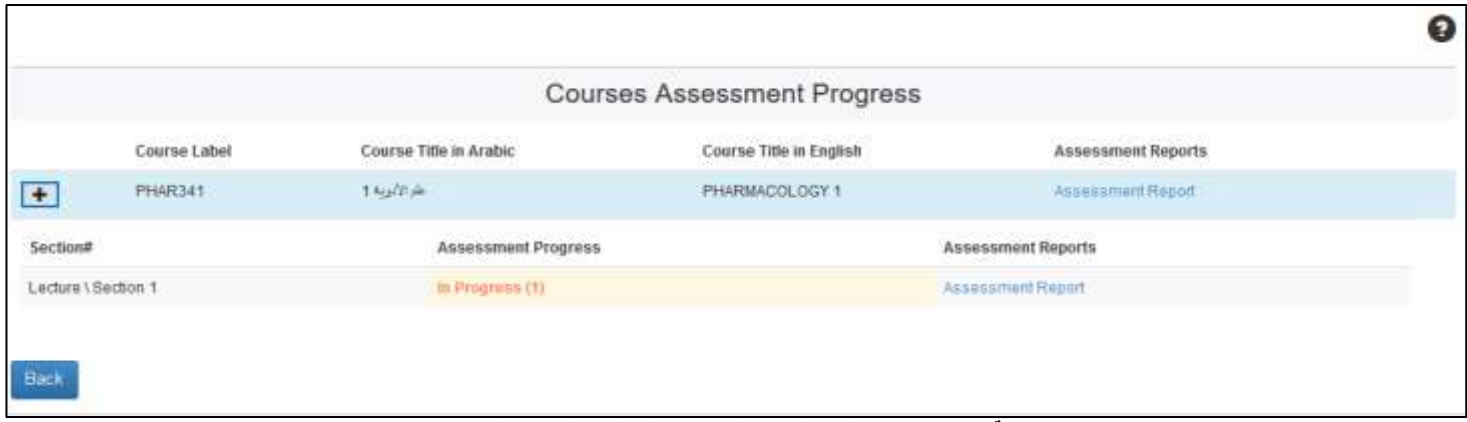

**شاشة**:*14* شاشة رئيس الدائرة لمتابعة التقّدم في عملية التقييم للمساقات المختارة

7. يستطيع رئيس الدائرة متابعة تقارير التقييم من خلال الضغط على "Assessment Reports" في الشاشة 2 أعلاه ومن ثمّ الضغط على View، كما تظهر حالة التقرير أن تم تسليمه أم ال وتاريخ االرسال، ومن نفس الشاشة يستطيع الموافقة على / رفض التقرير بعدما يتم ارساله\تسليمه من قبل الأستاذ المقيّم. الشاشة 15 أدناه توضّح ما ذكر أعلاه.

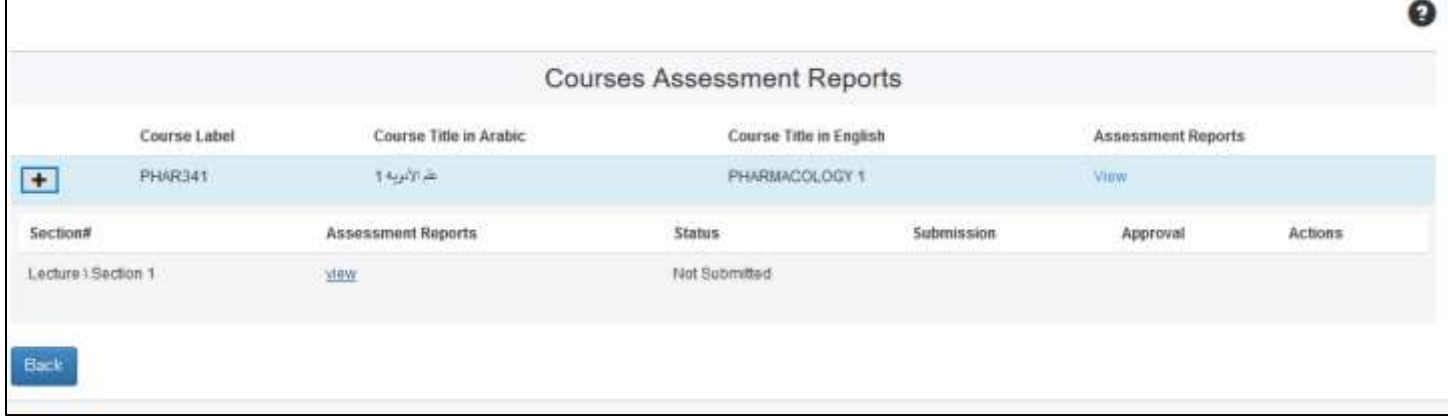

**شاشة**:*15* شاشة رئيس الدائرة لمتابعة تقارير التقييم والموافقة عليها